# Visma Document Center - generelle innstillinger

#### **Visma.net Autoinvoice**

For å aktivere mottak av fakturaer fra Autoinvoice til Document Center, klikker du på System og Visma Autoinvoice.

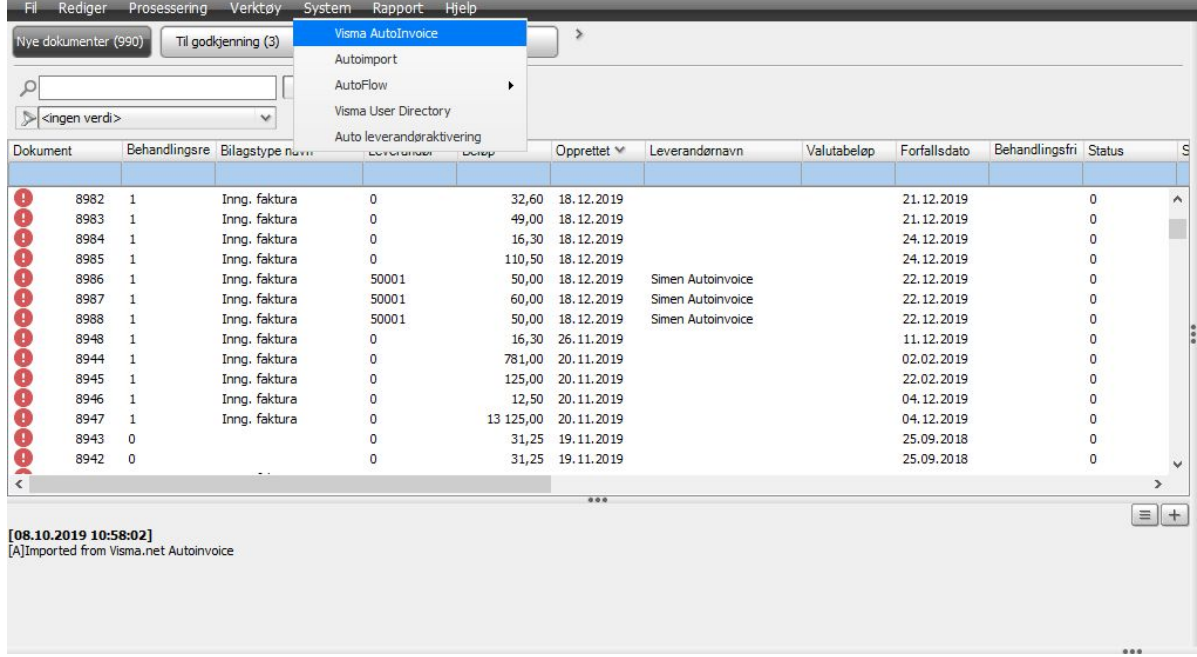

Her ser du øverst at du kan velge XML-format. Per i dag anbefaler vi å bruke EHF eller Peppolbis 2.0, men test gjerne også med Peppolbis 3.0 i og med at flere leverandører nå sender i dette formatet.

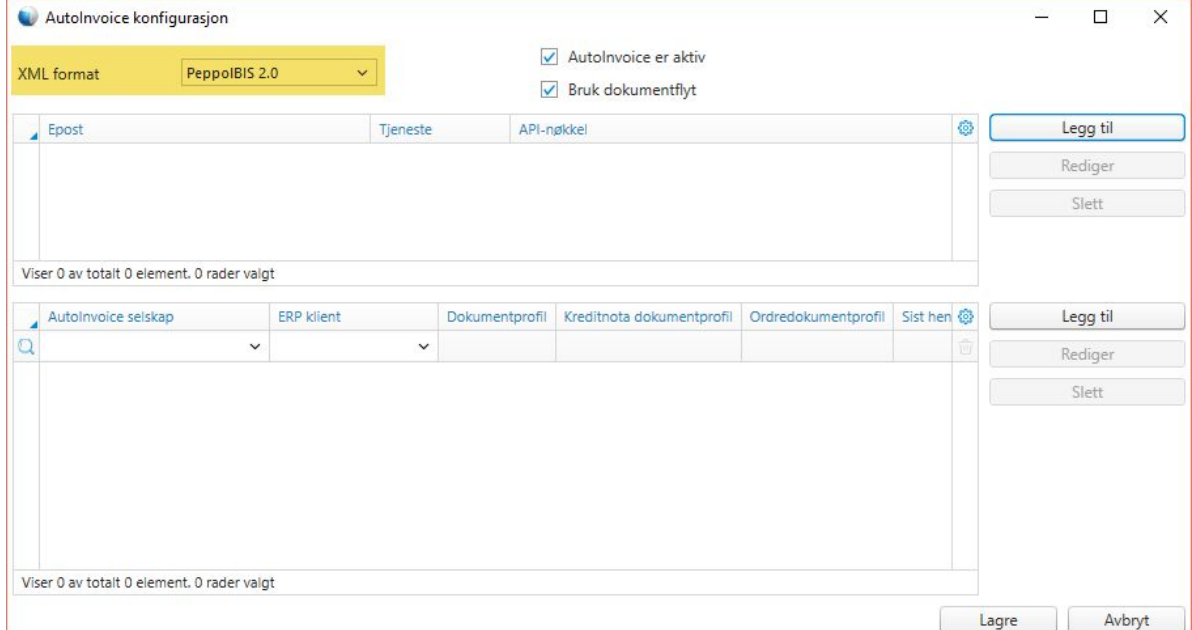

Det du nå skal gjøre er å opprette kontakt med Autoinvoice-portalen. Dette gjør du ved å klikke på "Legg til"-knappen. Her må du registrere en epost-adresse og et passord. Det er den e-posten og passordet som kunden har når de logger seg på Visma.net Autoinvoice som skal legges inn her. Det vil si at denne brukeren må ha en aktiv konto i Autoinvoice.

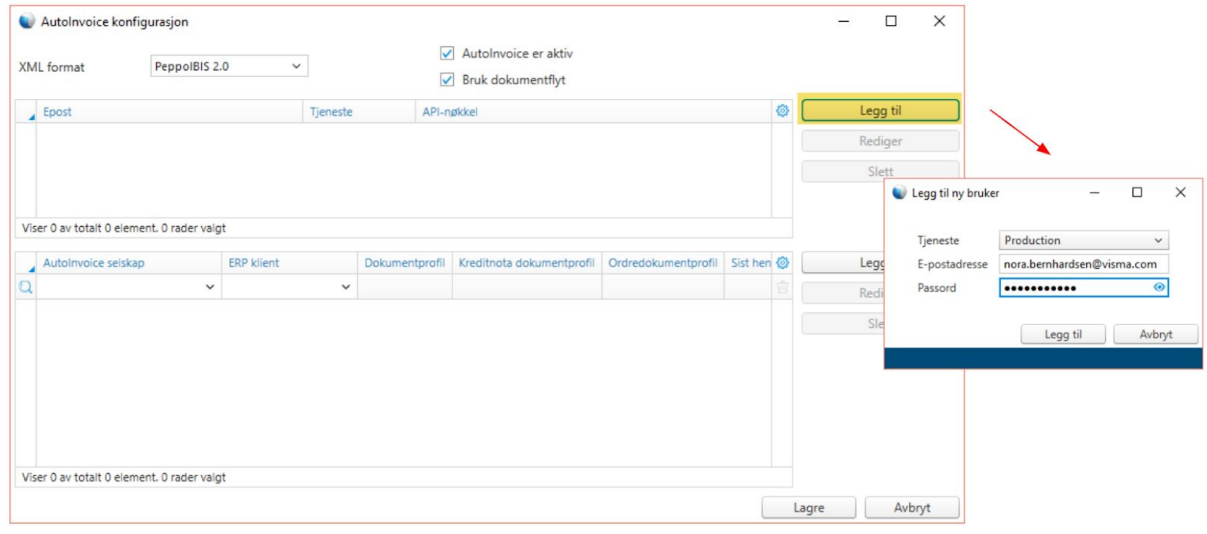

API-nøkkelen vil så legges til og vi har nå opprettet kontakt mellom Autoinvoice og Visma Document Center.

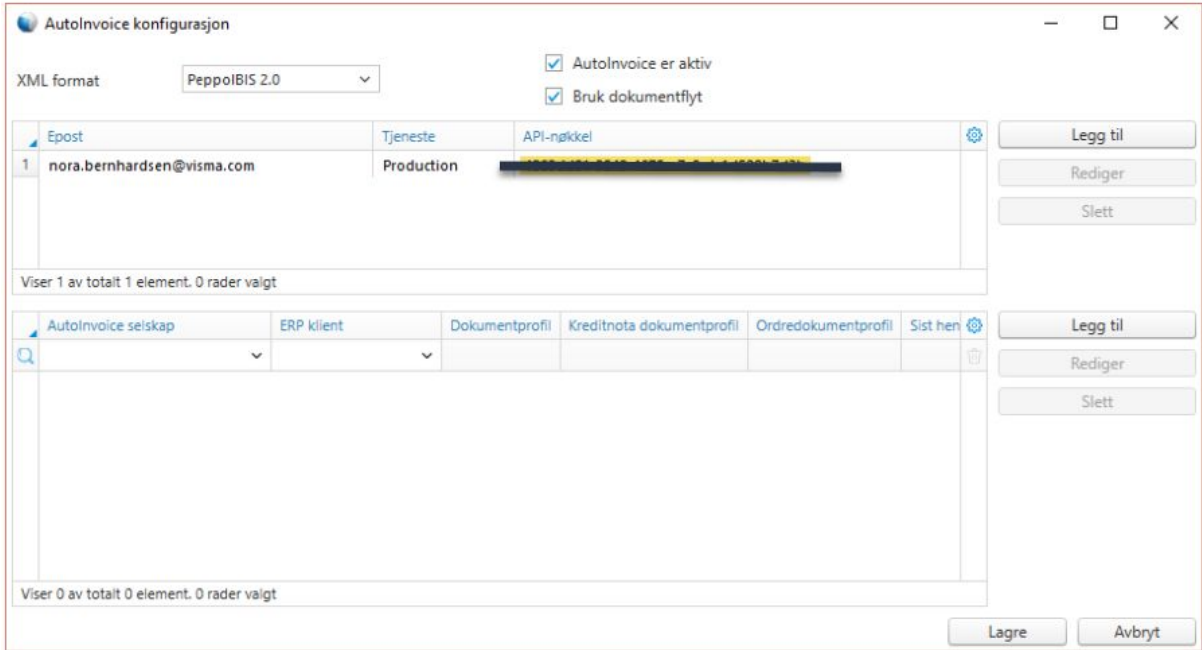

Videre må du koble firmaet som er opprettet i Autoinvoice mot klienten, eller klientene, i Visma Global. Dette gjøres ved å klikke på den nederste "Legg til"-knappen.

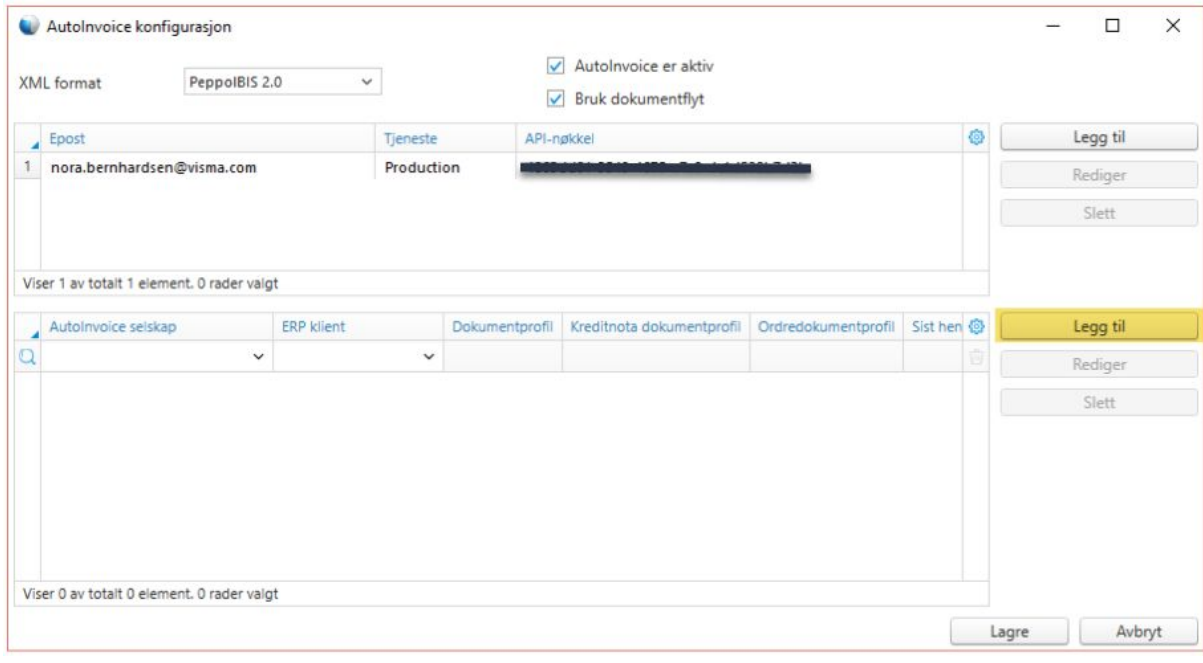

Så velger du "Firma", altså firmaet som er registrert i AutoInvoice, for så å koble denne med klienten fra Visma Global. I "Sist hentet" legger du inn dato for fra når du ønsker at Autoinvoice skal starte å hente fakturaer. Her kan datoen settes tilbake i tid og fakturaene fra denne datoen vil da importeres inn i Visma Document Center. I Dokumentprofil legger vi inn dokumentprofilen for inngående faktura. Det samme gjøres også for kreditnota og ordrematch. Hvordan dette gjøres kan du lese om **[her](https://community.visma.com/t5/Brukertips-i-Visma-Document/Hvordan-sette-opp-en-kreditnota-dokumentprofil/ta-p/275886)**. Ved å sette kryss for "Automatisk tolkning" så blir fakturaene lagt inn med ferdig utfylt informasjon. Klikker vi "Lagre" nå, så har vi koblet klienten.

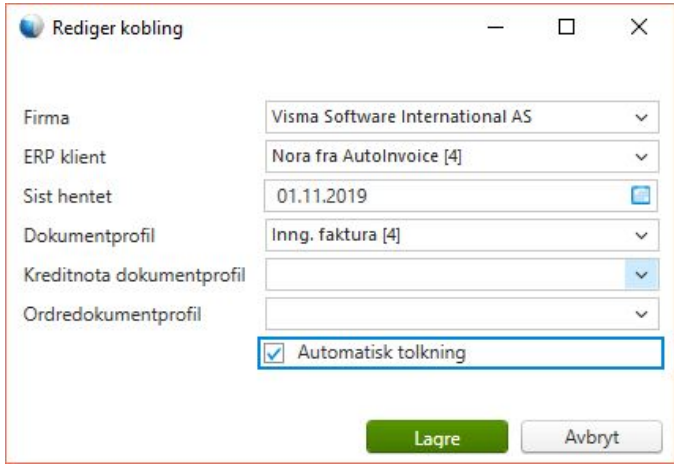

Dersom det er flere klienter legges de inn på samme måte, og i denne listen vil du se en oversikt over firmaer som er lagt til.

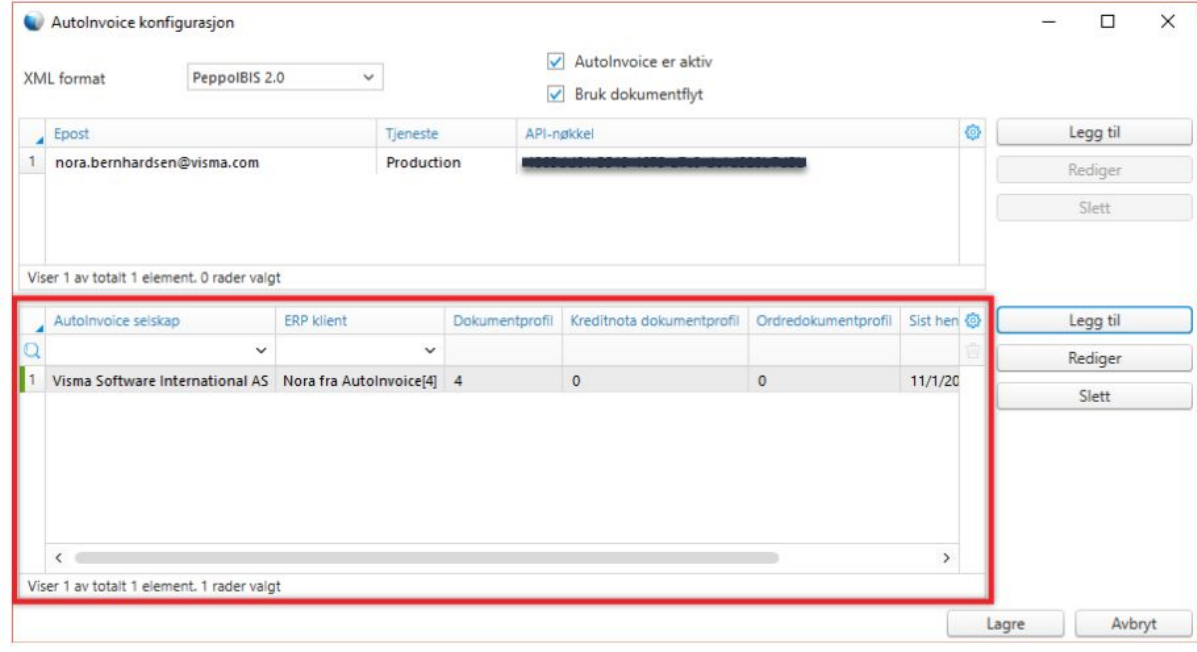

Nye fakturaer vil nå bli lastes ned fortløpende og presentert i dokumentlisten. Visma DocumentCenter vil ved faste intervaller sjekke om det er nye fakturaer som er sendt til Autoinvoice, da dette ligger i en oppgave. For å sjekke når denne oppgaven går, kan vi gå på Verktøy og Serverkonsoll. Vi skriver "list tasks" for å se alle oppgaver. Ser vi på ID 12 Visma net. Autoinvoiceimport, så ser vi oppgaven. Her ser du at prioritet er satt til 01, det betyr at den blir med hver gang oppgaven kjører. Står denne til 30, kjører den hver 30.ende gang oppgaven kjører. Tiden vil da variere ut i fra hvor mange og omfattende databaser de har.

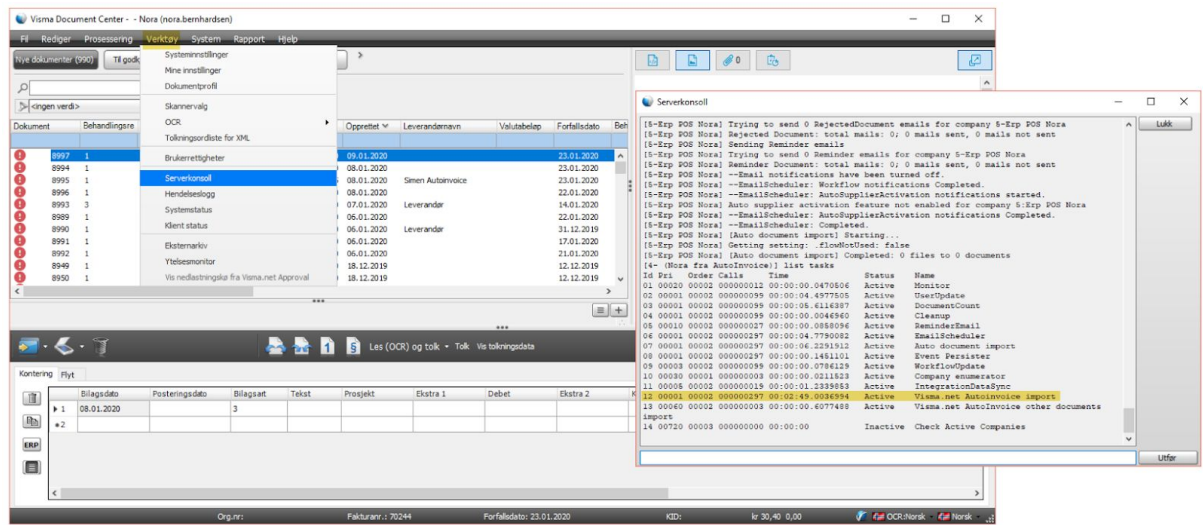

## **Autoimport**

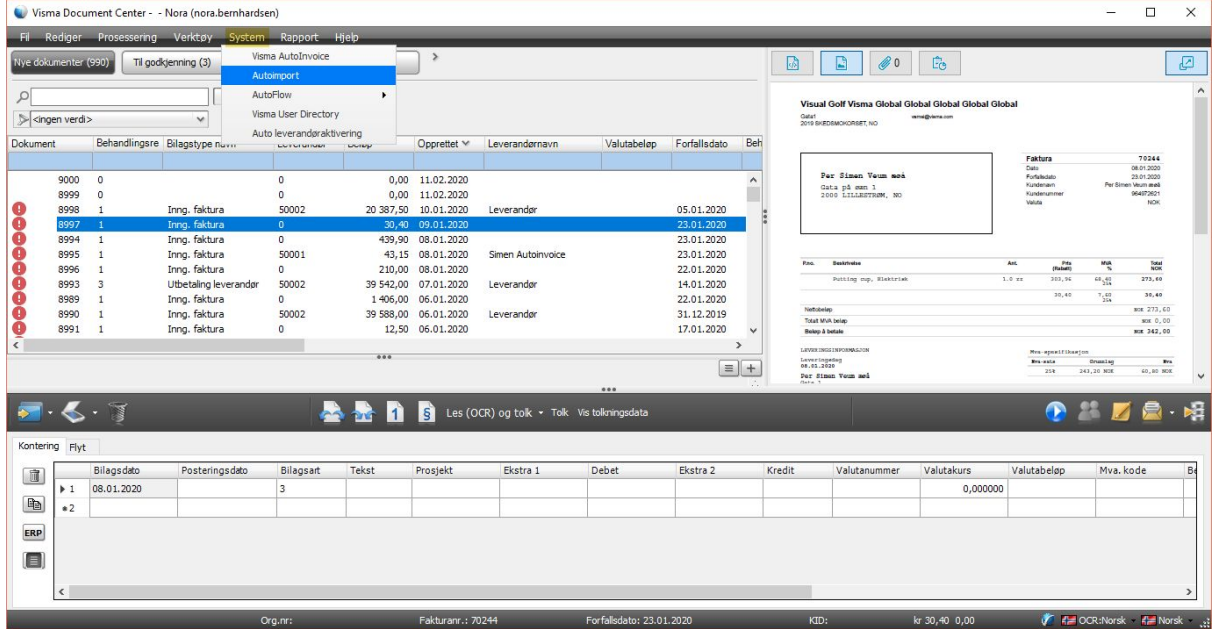

Dette finner vi i Document Center under System.

Her kan du klikke Rediger for riktig ERP-klient og legge på Dokumentprofil. Klikk deretter lagre.

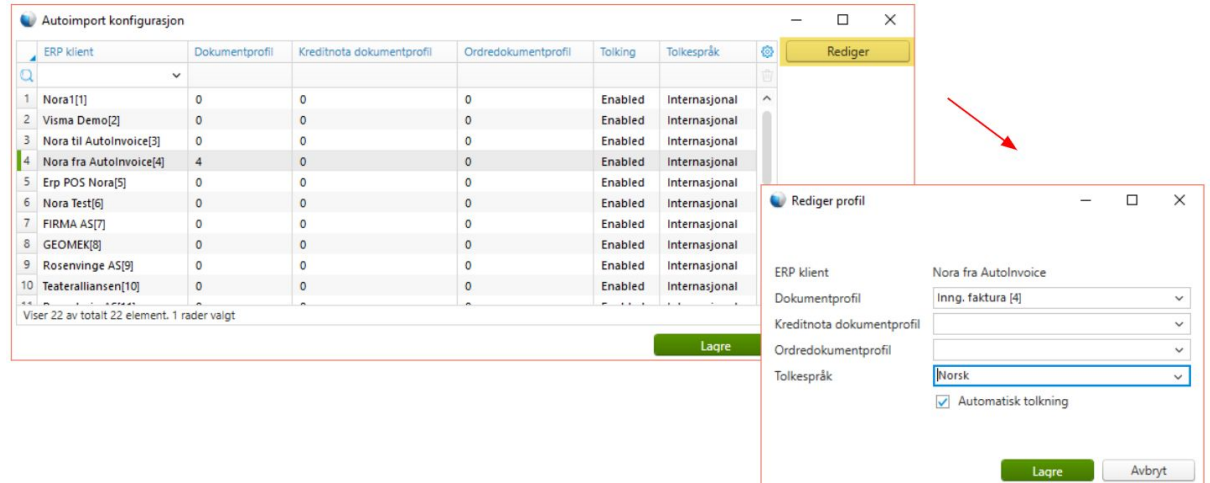

Gå så på Verktøy og Systeminnstillinger, for så til fanen for Systemkonfigurasjon. Her kan du under "Autoimport område" legge opp en filsti for den mappen du ønsker at det skal importeres fra.

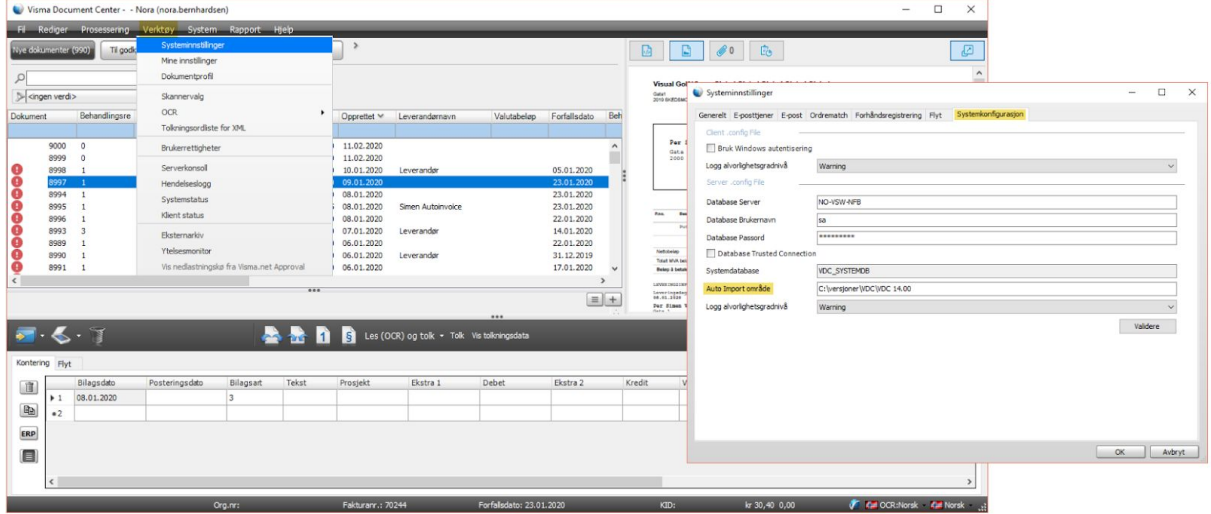

Om vi nå går i serverkonsoll og skriver "list tasks" igjen, ser vi på ID 7 at AutoImport har prioritet 01 og blir da med hver gang oppgavene kjøres.

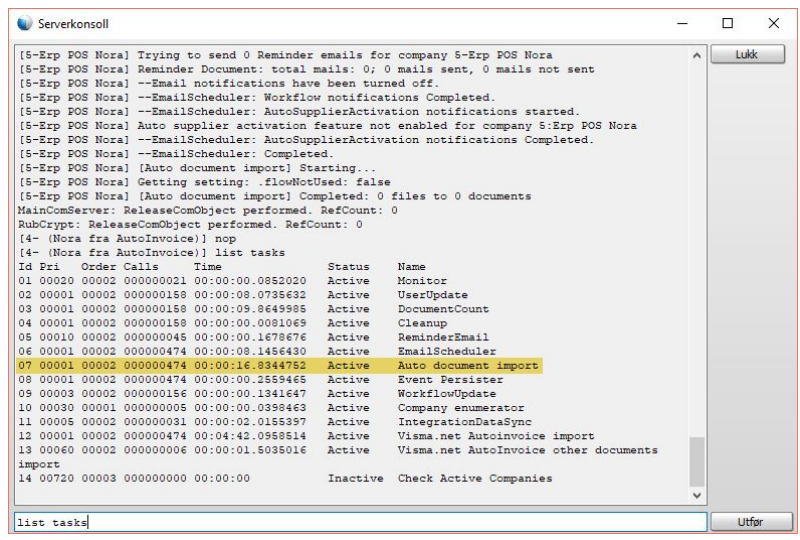

### **Visma.net Approval**

Approval er en godkjenningstjeneste hvor du enkelt kan godkjenne eller avvise fakturaer, reiseregninger og utlegg, eller søknader om ferie og fravær på mobil eller pc. Ved å koble Visma.net Approval til Visma DocumentCenter så er det godkjenning av fakturaer som er gjeldende.

En av forutsetningene for at Visma.net Approval skal tas i bruk, er at Visma Cloud Gateway er installert, da kommunikasjonen går via den. Vi går ikke gjennom installasjon av dette her, men det må altså være på plass først. Sync Engine må også aktiveres i Visma Global for at firmaet skal få tak i hovedbokskontoer og kostnadsbærer i Approval.

I Visma Document Center kan vi sjekke at vi har kommunikasjon. Da klikker vi på Verktøy og Systemstatus. Øverst til høyre klikker vi på Visma.net Approval integrasjon status.

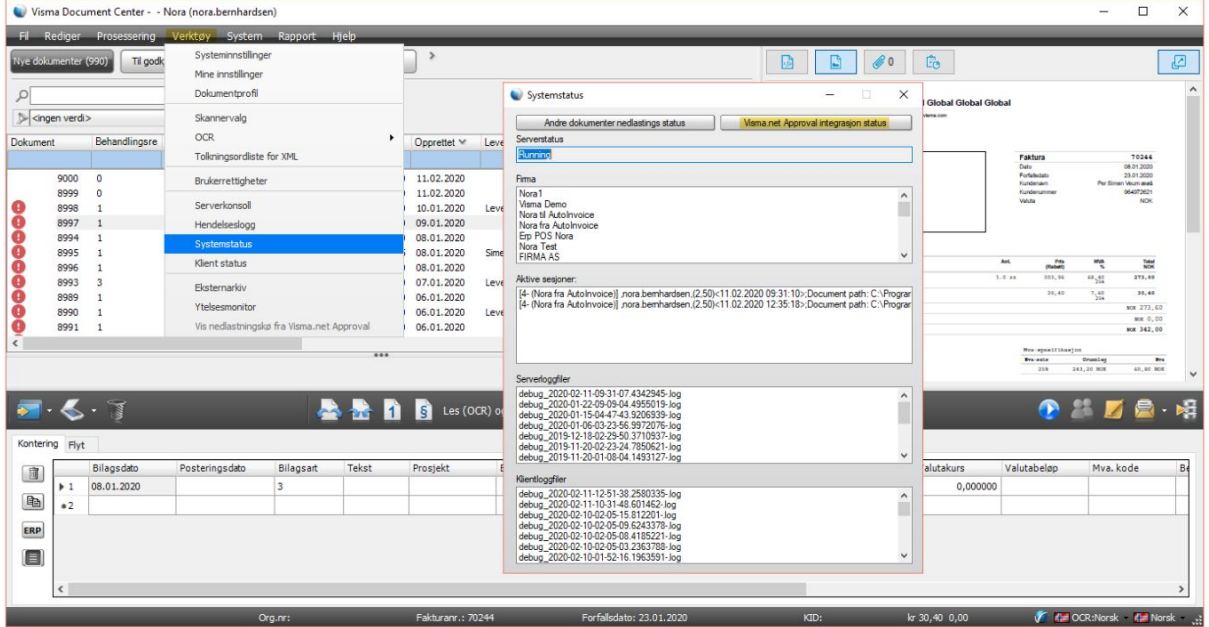

De grønne firkantene indikerer at det er kommunikasjon helt opp til VCG.

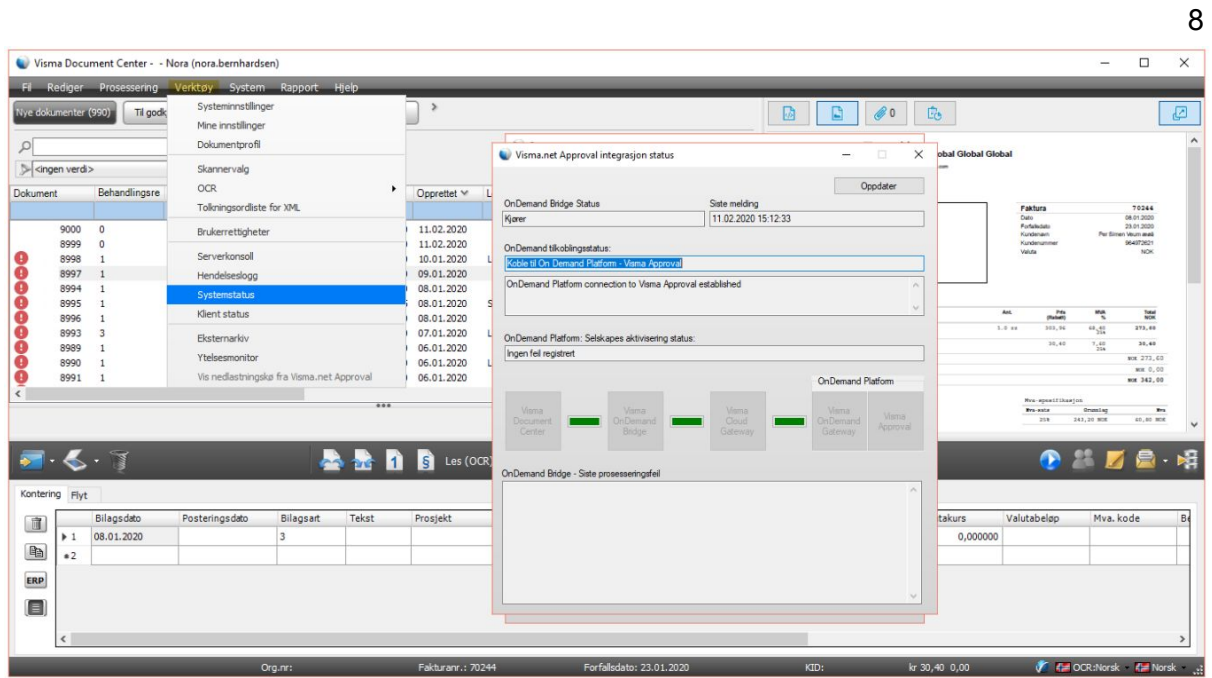

Brukerne som skal godkjenne i Visma.net Approval, må også være bruker i Visma Global, og det er viktig at det er registrert en e-post adresse på brukeren.

For å komme i gang med å sende fakturaer til Visma.net Approval, går vi inn på Verktøy og Systeminnstillinger. På fanen "Flyt" ser du "Send på flyt til Visma.net Approval". Før den skal hukes av, så må organisasjonsnummer og landkode legges inn. Pass på at organisasjonsnummeret kun har 9 siffer og ikke er med MVA eller NO. Nå når dette er lagt inn så kan du huke av for Send på flyt til Visma.net Approval. Nå kan fakturaer sendes til godkjenning.

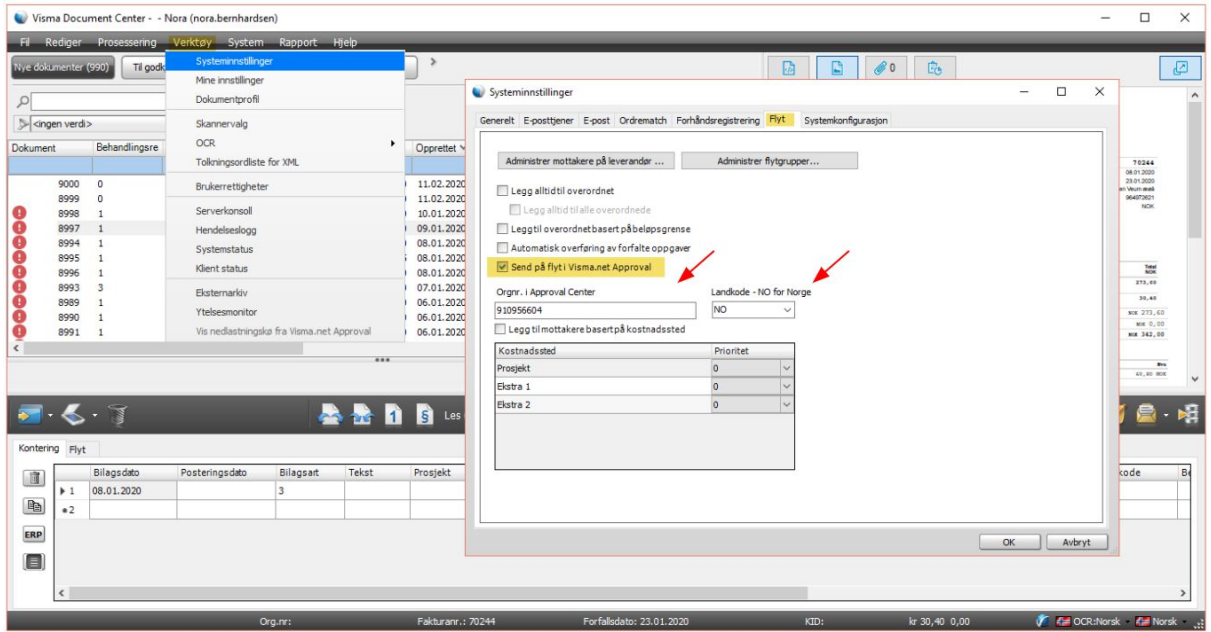

Vær oppmerksom på at statusene ikke vil være det samme som når du sender på vanlig flyt i Visma DocumentCenter. Vi går på Dokumenter, her ser du at vi har et dokument som er

sendt på flyt og statusen er da 110 Visma.net Approval. Det vil si at dokumentet venter på at en bruker skal godkjenne i Approval. Dokumentet vil ha status 120 når det venter på å bli synket opp til Approval.

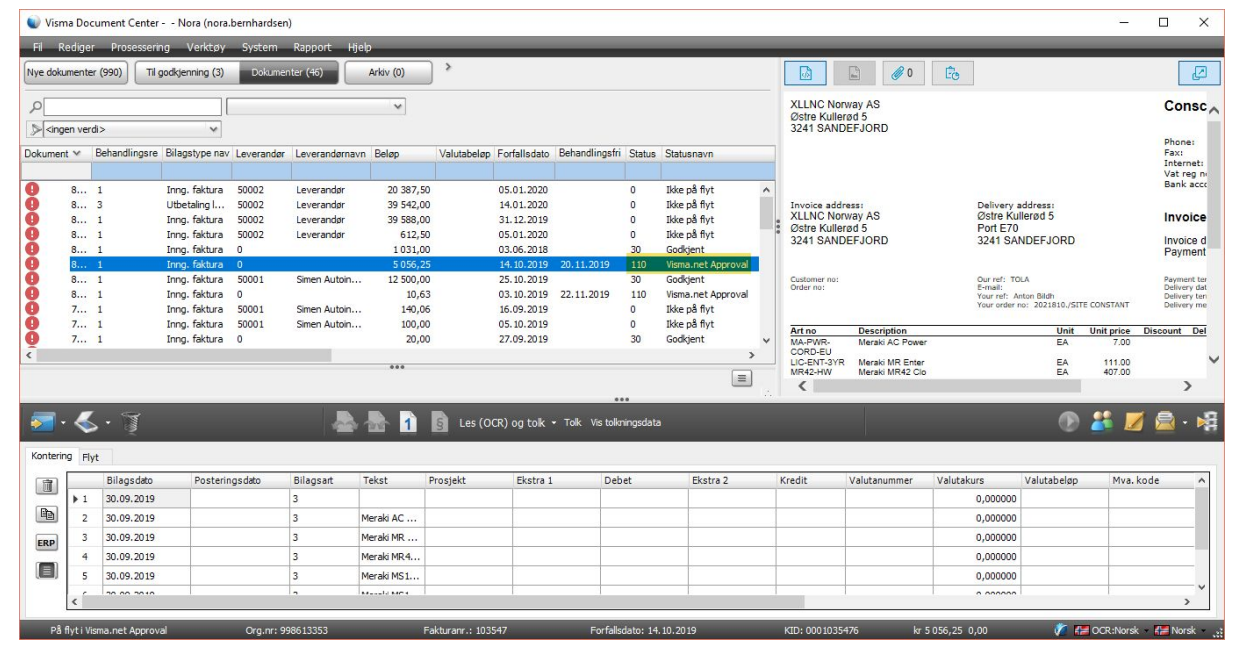

9

### **AutoFlow**

AutoFlow baserer seg på brukerkonfigurerte regler for å sende dokumenter på flyt automatisk. Alle dokumenter som blir lastet ned fra Autoinvoice, og Autoimport, kan bli sendt på Autoflow. AutoFlow-konfigurasjonen finner du ved å gå på System, AutoFlow og Regler.

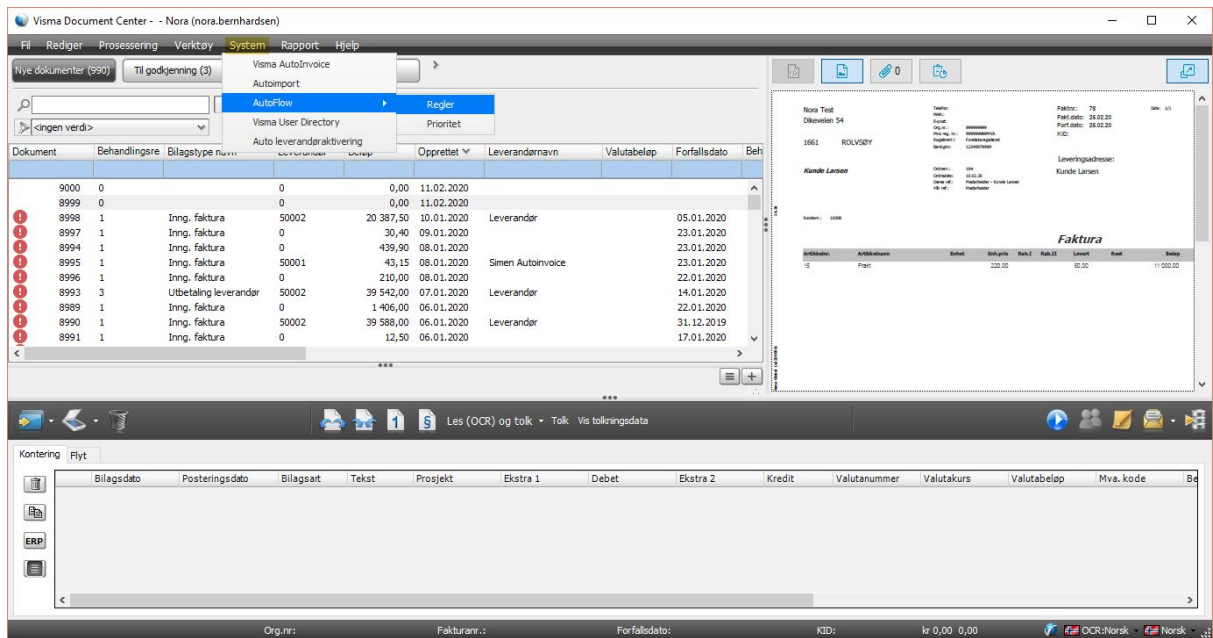

Her ser vi en oversikt over alle reglene som er opprettet. Vi har opprettet en for leverandør. Skal denne endres gjøres dette her.

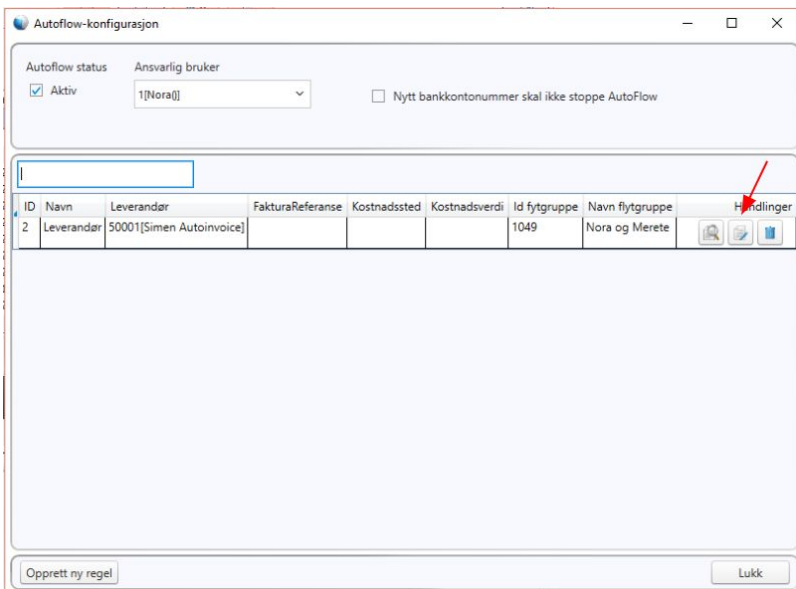

Hvis du ikke har brukt Autoflow tidligere, så vil ikke "Aktiv" være huket av. Så pass på å huk av for dette for å aktivere AutoFlow. Legg også til en ansvarlig bruker. Når du skal opprette en ny regel, klikker du på "Opprett ny regel" nede til venstre.

Her velger vi hva som skal være utløserverdien. Dette kan enten være leverandør, kostnadssted, eller fakturareferanse, og du kan også opprette en standardregel. Denne brukes på alle gyldige dokumenter der det ikke oppdages en AutoFlow-regel, basert på de tolkede utløserverdiene.

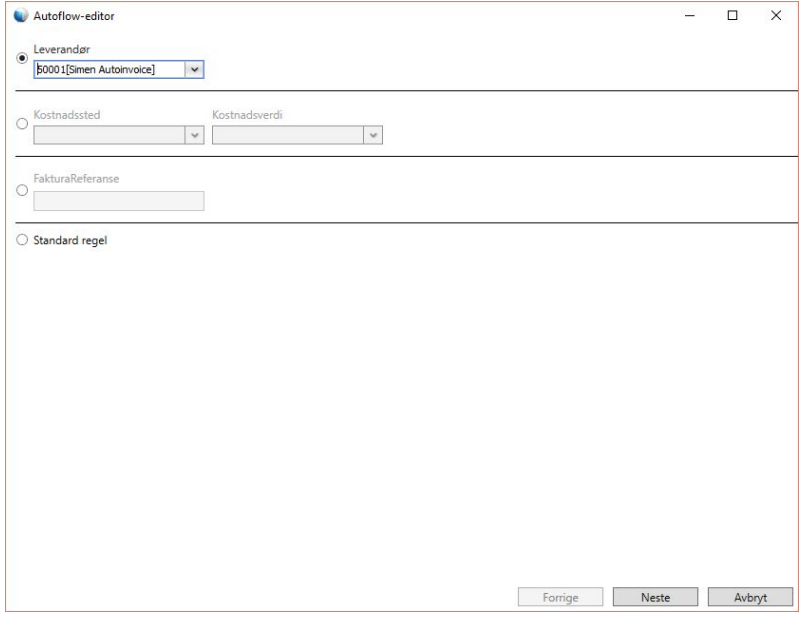

Velg leverandør. Etter du har valgt utløserverdien, velger du hvem dokumentet skal sendes til. Har du allerede opprettet en flytgruppe så knytter du den her, eller så oppretter du en ny. Vi velger flytgruppe, trykker neste, og avslutt. Da vil vi se at Autoflow-regelen er opprettet.

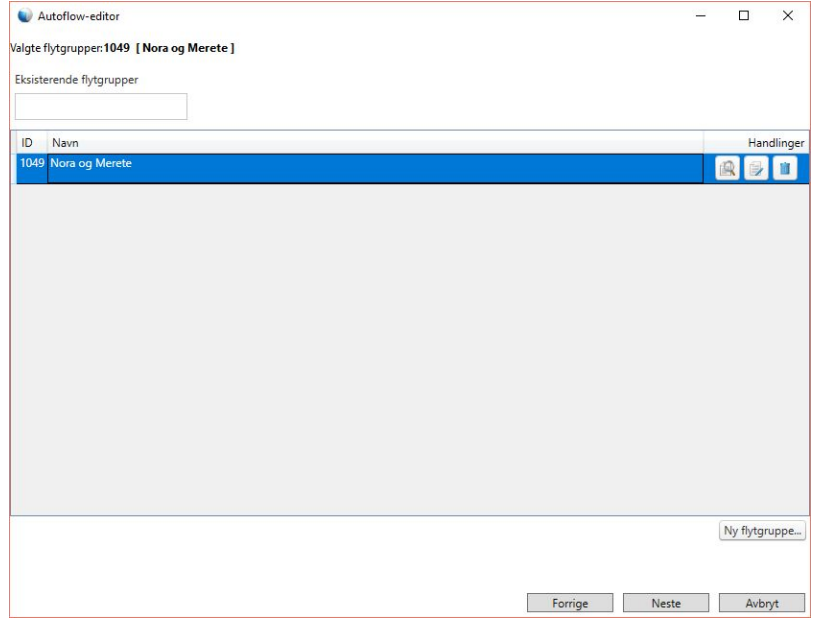

For at dokumentet skal sendes automatisk på flyt, går dokumentet gjennom noen valideringskriterier:

- Bankkonto er den samme som i ERP
- Fakturanummer finnes ikke i ERP
- MVA-beløp er ikke høyere enn beløp
- Forfallsdato kommer ikke før fakturadato
- En leverandør identifiseres basert på bankkonto og organisasjonsnummer

Et dokument som ikke tilfredsstiller valideringskriteriene, legger seg i listen Nye dokumenter med et rødt utropstegn på seg. Ved å lese kommentarer på dokumentet, vil du kunne se hvilke valideringskriterier som mislykkes. Etter at alle nødvendige endringer er gjort, kan brukeren sende dokumentet på nytt til Autoflow via menyen Prosessering og Send dokumentet på Autoflow.

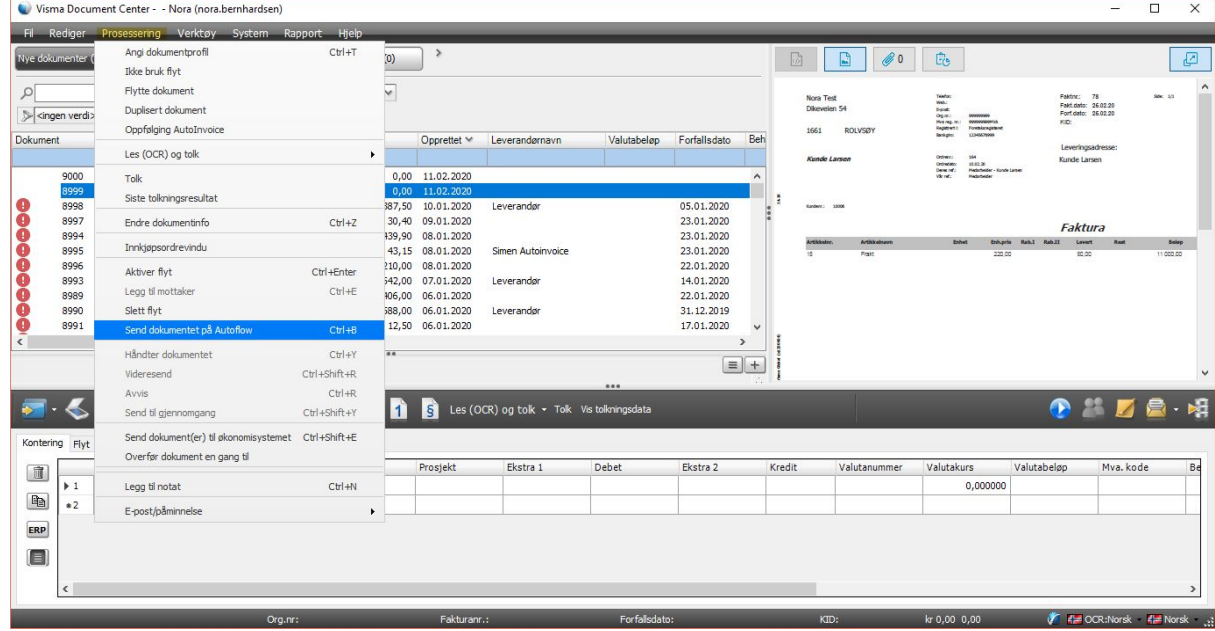